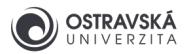

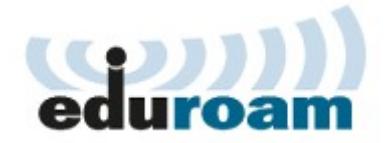

# **eduroam - nastavení v MS Windows**

**Upozornění:** Tento návod je pro operační systém Microsoft Windows 10. Snímky obrazovky a jednotlivé kroky se mohou lišit ve verzích Vista, 7, 8 a 8.1, ale základy jsou shodné. Drobné rozdíly se mohou vyskytovat i ve verzi 10 v závislosti na instalovaných aktualizacích.

#### 1. Konfigurace pomocí instalátoru eduroam CAT

**Upozornění:** Níže popsaný způsob nastavení připojení k eduroamu vyžaduje připojení k internetu, připojte se např. k vaši domácí síti, k Wi-Fi síti v kavárně, v obchodním centru, nebo si ve vašem mobilu zapněte mobilní data a vytvořte si z něj Wi-Fi hot-spot. Jste-li zaměstnanec OU, použijte drátovou LAN síť. Anebo si ve studovně na PC stáhněte a uložte instalátor na USB Flash disk a přeneste do vašeho notebooku, jak bude popsáno v bodu 1.3.

1

#### 1.1. Webová stránka eduroam CAT

V libovolném prohlížeči webových stránek (Internet Explorer, Firefox, Chrome apod.) jděte na adresu **https://cat.eduroam.org** a spusťte průvodce stažení instalátoru eduroam CAT kliknutím na tlačítko **Uživatel eduroam: stáhněte si svůj instalační program eduroam** (obrázek 1).

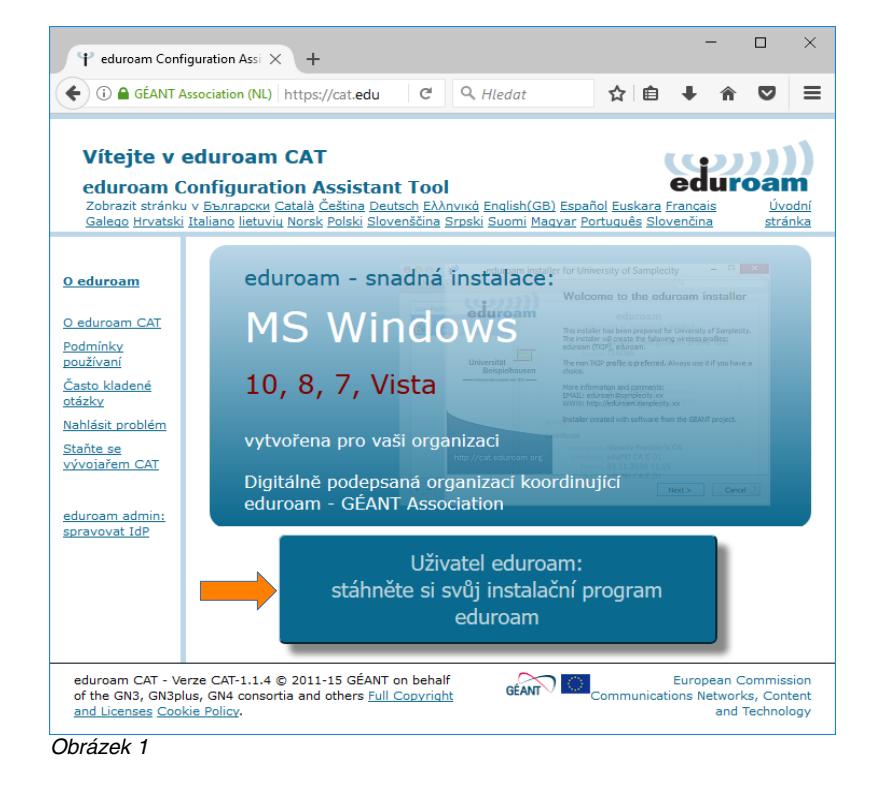

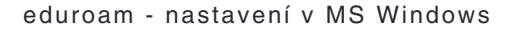

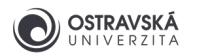

### 1.2. Výběr domovské organizace

Pokud jste řádným studentem nebo zaměstnancem Ostravské univerzity, pak vaši domovskou organizací je Ostravská univerzita. Není-li tomu tak, musíte použít váš účet pro eduroam z vaší domovské organizace a postupovat podle jejích pravidel a návodů.

Najděte a zvolte vaši domovskou organizaci: **Ostravská univerzita** (obrázek 2).

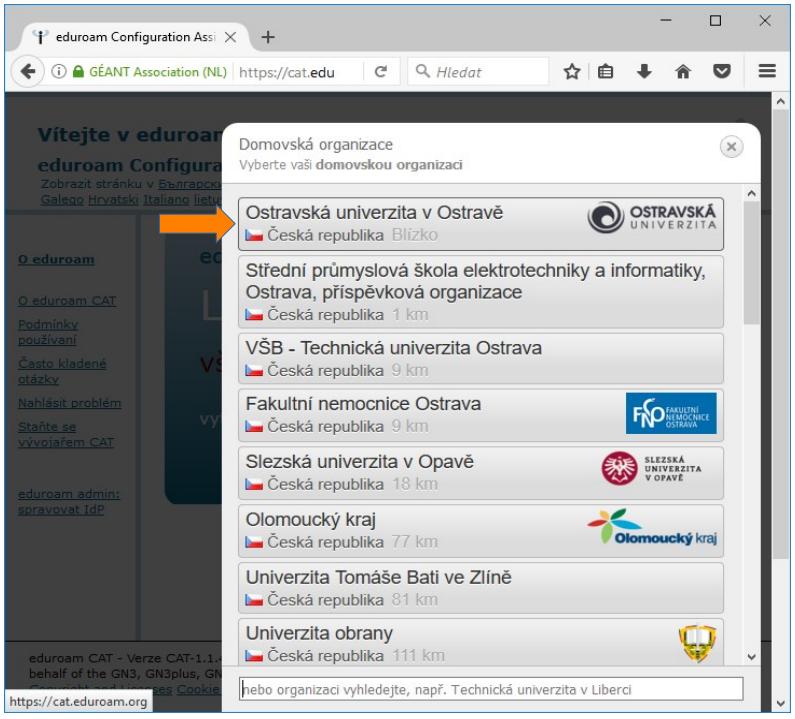

Obrázek 2

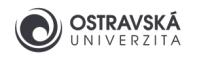

#### 1.3. Stažení instalátoru

Stáhněte instalátor kliknutím na **Stáhněte si instalátor pro eduroam MS Windows 10** (obrázek 3). Váš operační systém je detekován automaticky, pokud si potřebujete stáhnout instalátor pro jiný systém, zvolte **Všechny platformy** a najděte ten správný. Stažený instalátor si pak nahrajte na USB Flash disk a přeneste na dané zařízení.

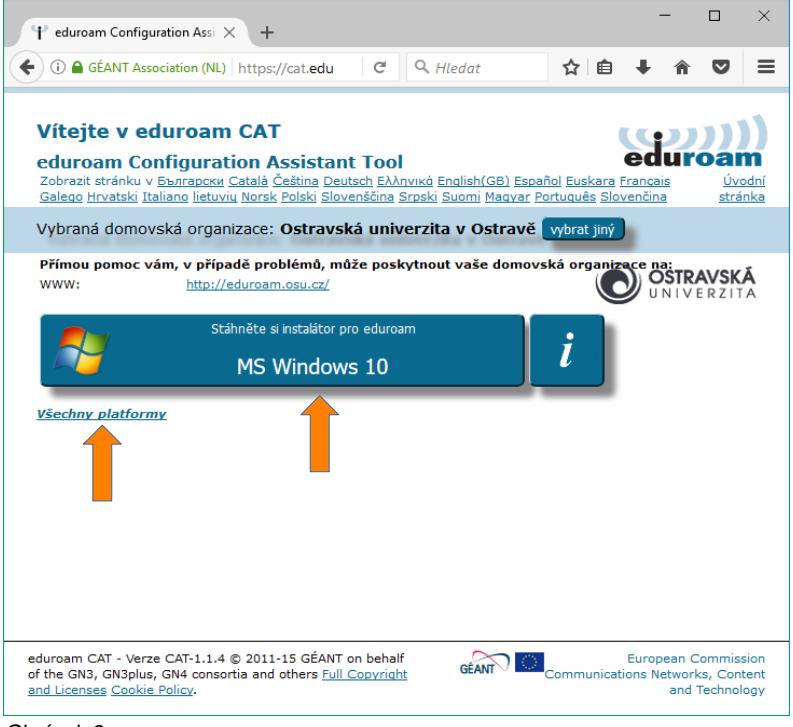

Obrázek 3

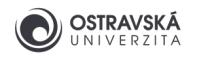

#### 1.4. Spuštění instalátoru

Po úspěšném stažení spusťte instalátor. Objeví se uvítací okno a zvolte **Další** (obrázek 4).

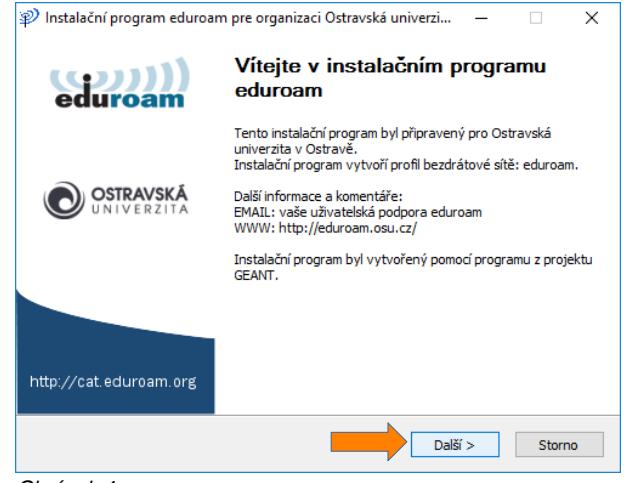

Obrázek 4

### 1.5. Potvrzení upozornění

Potvrďte tlačítkem **OK** upozornění na to, že instalátor je předpřipraven pouze pro členy organizace Ostravská univerzita (obrázek 5). Pokud zde bude uvedena jiná organizace, došlo k chybě při volbě domovské organizace v bodě 1.2 a je potřeba se k němu vrátit.

## 1.6. Vyplnění přihlašovacích údajů

Před tímto krokem si musíte nastavit heslo pro eduroam v Portálu Ostravské univerzity na adrese **https://portal.osu.cz** → **Moje stránka** → **Změna hesla** → **Změna hesla eduroam**. Pro přihlášení do Portálu musíte mít aktivní své studentské/zaměstnanecké konto. Heslo pro eduroam musí být odlišné od hesla ke kontu. Jak si nastavit nebo změnit heslo v Portálu je popsáno v samostatném návodu.

Vaše uživatelské jméno pro eduroam se skládá z vašeho konta a domény **@osu.cz**. Například pokud je vaše konto x123456 a email x123456@student.osu.cz, pak uživatelské jméno pro eduroam bude x123456@osu.cz, nikoliv x123456@student.osu.cz!

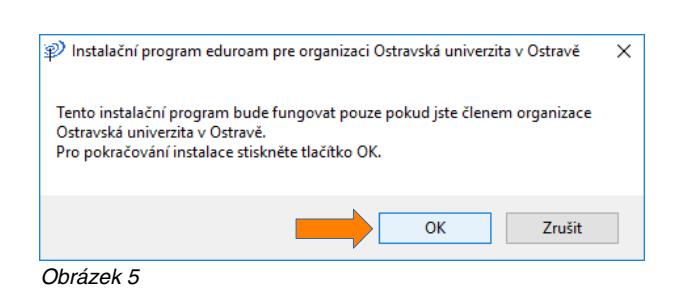

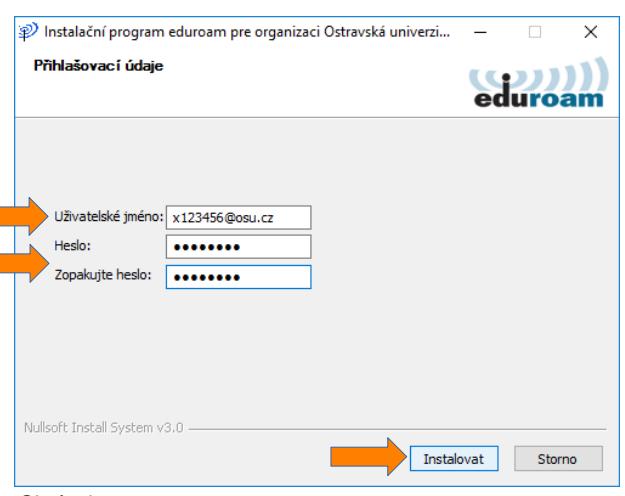

Obrázek 6

Vyplňte tedy uživatelské jméno a 2x heslo pro eduroam a zvolte **Instalovat** (obrázek 6).

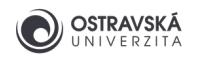

# 1.7. Dokončení instalace

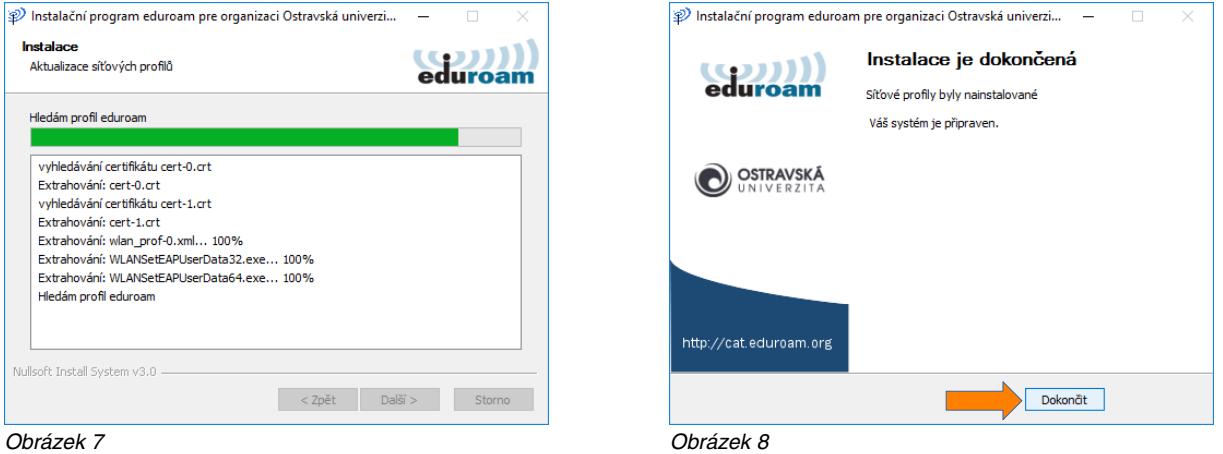

Nyní proběhne samotná instalace a konfigurace připojení k síti eduroam (obrázek 7) a pokud proběhne vše v pořádku, objeví se informační okno o dokončení instalace, kde tlačítkem **Dokončit** zavřete instalátor (obrázek 8). Instalátor již pak dále není k ničemu potřebný.

Pokud dojde k chybě při instalaci, zkuste nejprve odstranit existující připojení pojmenované eduroam: **Start** → **Nastavení** → **Síť a internet** → **Wi-Fi** → **Spravovat známé sítě** → **eduroam** → **Odebrat** a poté opakujte instalaci.

#### 1.8. Kontrola připojení

Pokud předchozí kroky proběhly správně a jste kdekoliv v dosahu sítě eduroam, pak automaticky proběhne přihlášení, což je pak možno zkontrolovat kliknutím na ikonu **Síť**, kde u připojení **eduroam** bude vidět status **Připojeno, zabezpečeno** (obrázek 9).

Instalátor doporučuji ponechat v počítači a pokud si v budoucnu v Portálu změníte heslo pro eduroam, pak opětovným spuštěním instalátoru si jej jednoduše změníte i ve vašem počítači.

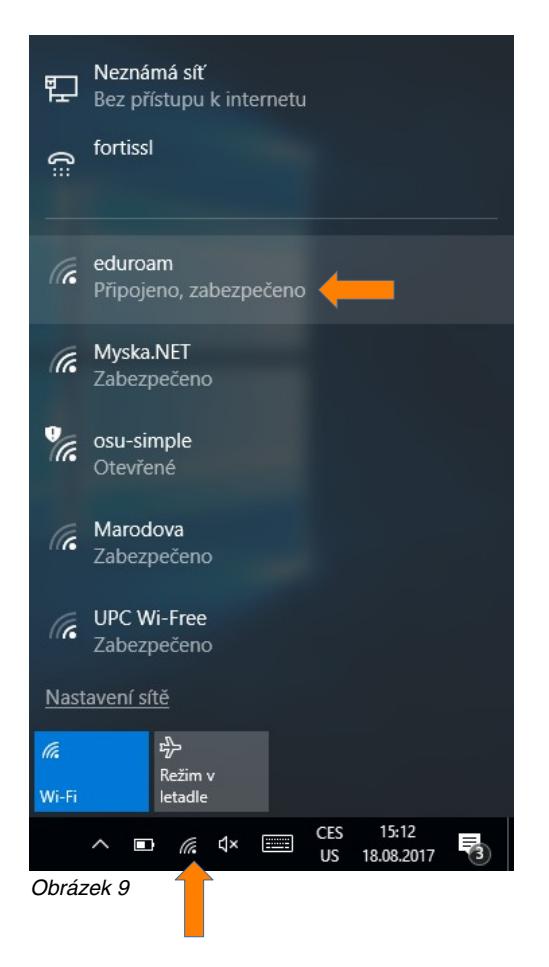

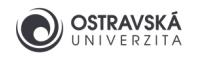

# 2. Manuální konfigurace

**VAROVÁNÍ: Nepoužívejte jednoduchou manuální konfiguraci eduroamu, kdy vyplníte pouze své uživatelské jméno a heslo v dialogu na obrázku 20! Tento způsob nastavení je slabě zabezpečen a hrozí riziko, že se můžete nevědomky připojit k falešné síti eduroam a útočník může získat vaše přístupové údaje/identitu a případně další citlivé informace, proto vždy proveďte plnou konfiguraci, jak je popsáno níže, anebo zvolte uživatelsky přívětivější způsob konfigurace pomocí eduroam CAT instalátoru, viz výše.**

#### 2.1. Centrum síťových připojení a sdílení

Ve stavové liště vpravo dole klikněte pravým tlačítkem myši na ikonu **Síť** (obrázek počítače nebo Wi-Fi) a zvolte **Otevřít Centrum síťových připojení a sdílení** (obrázek 10).

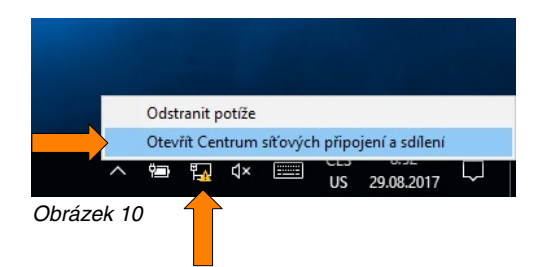

#### 2.2. Nové připojení

Zvolte **Nastavit nové připojení nebo síť** (obrázek 11).

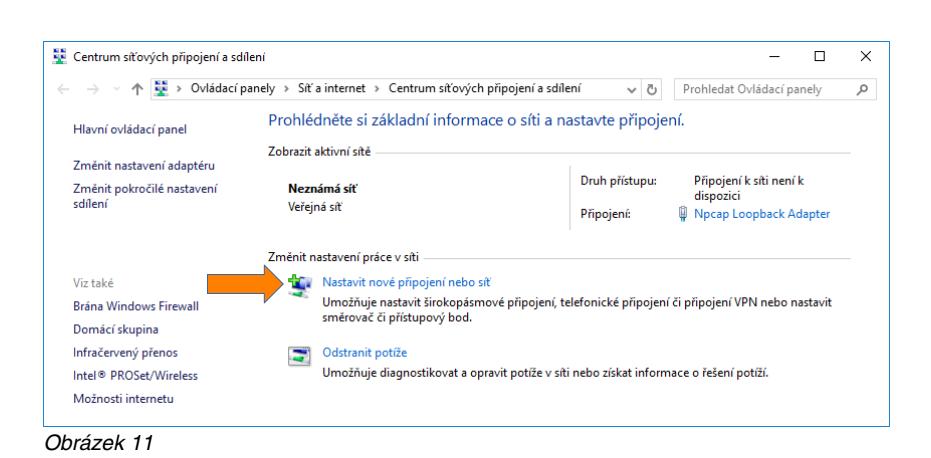

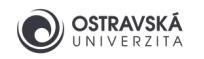

#### 2.3. Ruční připojení k bezdrátové síti

Zvolte **Ručně připojit k bezdrátové síti** (obrázek 12).

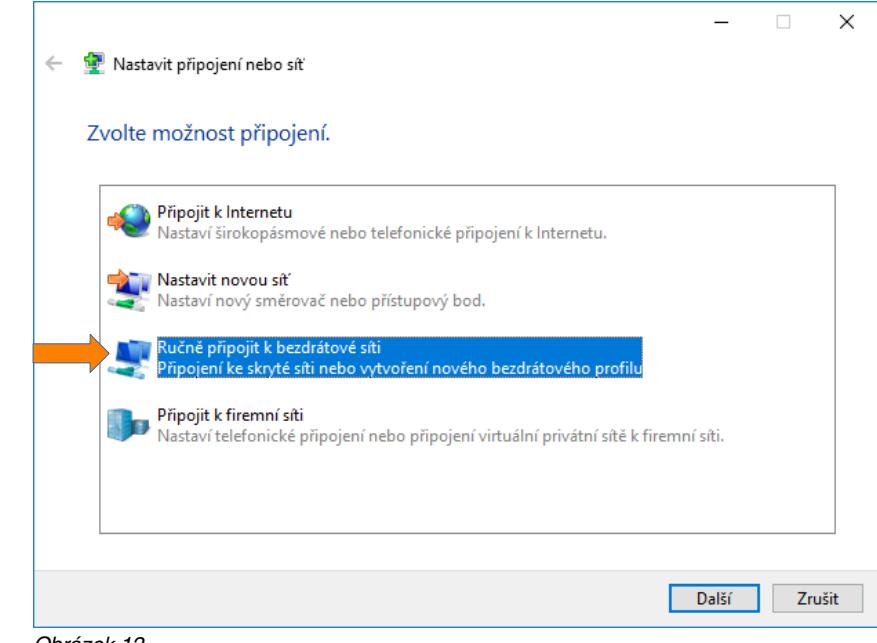

Obrázek 12

### 2.4. Nastavení ručního připojení k bezdrátové síti

Vyplňte pole **Název sítě eduroam**, **Typ zabezpečení WPA2 podnikové** a zatrhněte box **Vytvořit připojení automaticky** a pokračujte tlačítkem **Další** (obrázek 13).

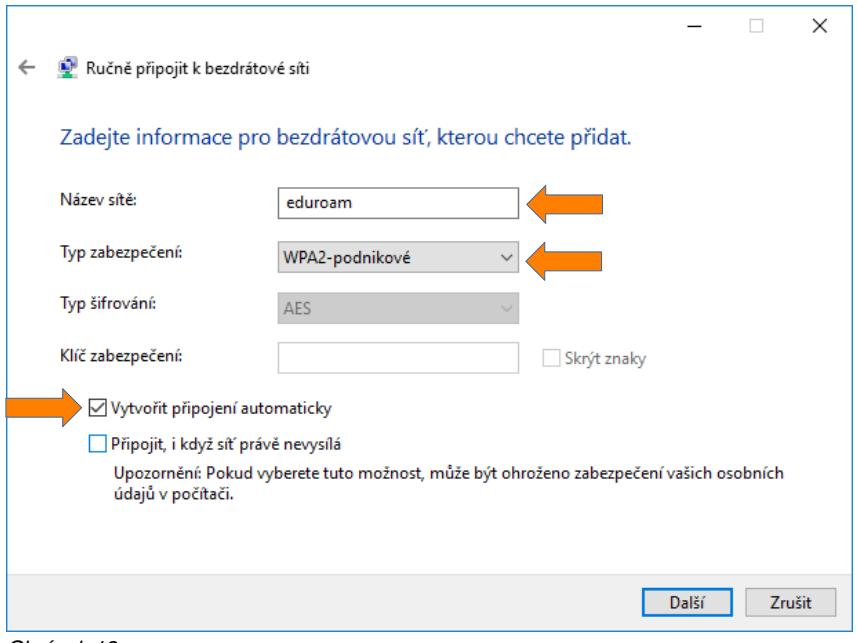

Obrázek 13

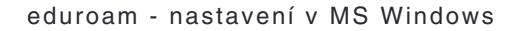

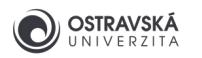

## 2.5. Změna nastavení připojení

Zvolte **Změnit nastavení připojení** (obrázek 14).

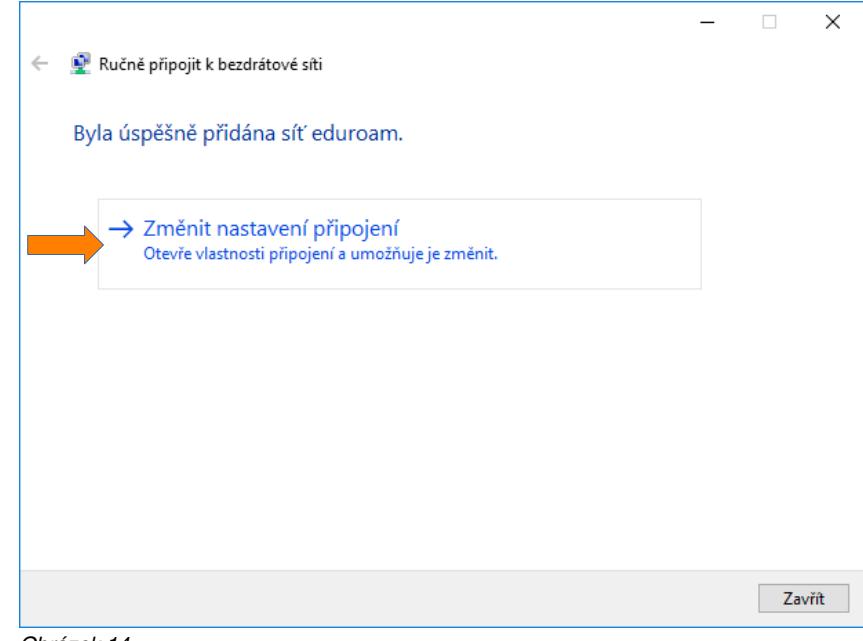

Obrázek 14

## 2.6. Vlastnosti bezdrátové sítě

Zatrhněte box **Připojit automaticky, pokud je tato síť v dosahu**. Pokračujte na záložce **Zabezpečení** (obrázek 15).

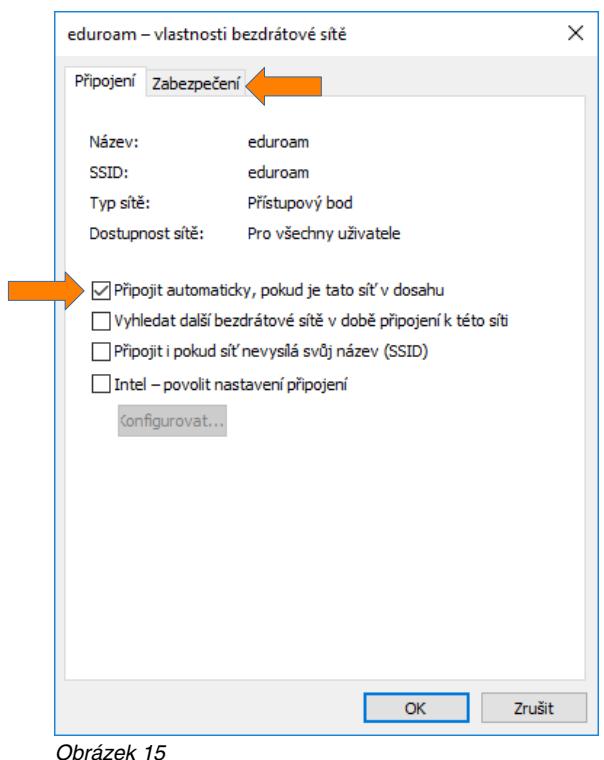

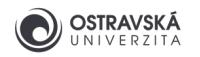

#### 2.7. Vlastnosti bezdrátové sítě - zabezpečení

**Zvolte metodu ověřování v síti Microsoft: Protokol PEAP (Protected EAP)** a zatrhněte box **Zapamatovat přihlašovací údaje pro toto připojení pro každé přihlášení**, pak zvolte tlačítko **Nastavení** (obrázek 16).

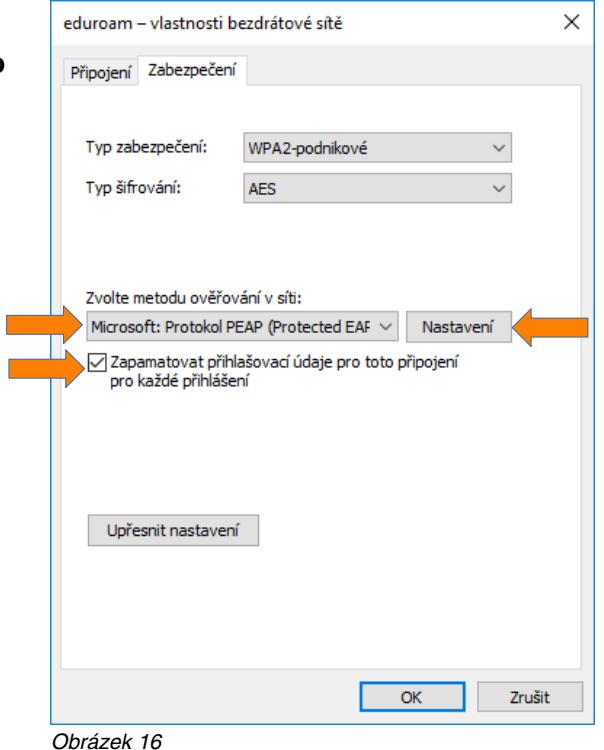

# 2.8. Vlastnosti protokolu Protected EAP

Zatrhněte box **Připojit se k těmto serverům** a vyplňte v následujícím poli **radius1.osu.cz;radius2.osu.cz**. V seznamu **Důvěryhodné kořenové certifikační autority** vyhledejte a zatrhněte **DigiCert Assured ID Root CA** a **AAA Certificate Services**. Zvolte metodu ověřování **Zabezpečené heslo (EAP-MSCHAP v2)**. Pokračujte kliknutím na tlačítko **Konfigurovat...** (obrázek 17).

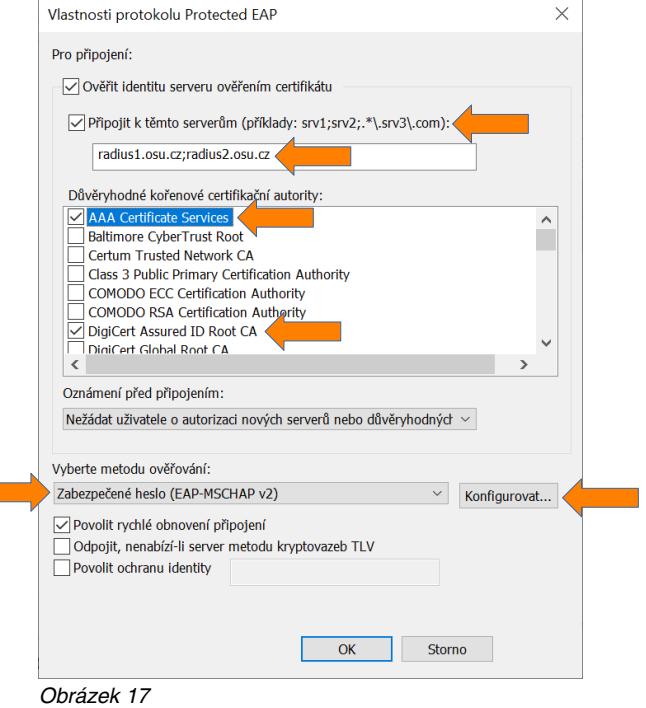

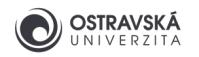

### 2.9. Vlastnosti protokolu EAP MSCHAPv2

Zrušte zatržení boxu **Automaticky použít mé uživatelské jméno a heslo...**. Zavřete okno tlačítkem **OK** (obrázek 18). Zavřete okno **Vlastnosti protokolu Protected EAP** tlačítkem **OK** (obrázek 17).

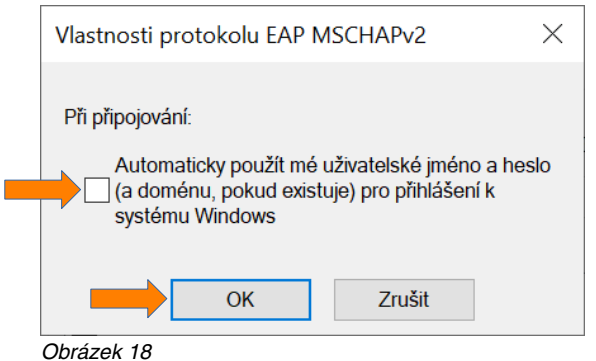

## 2.10. Upřesňující nastavení

V okně **eduroam - vlastnosti bezdrátové sítě** zvolte **Upřesnit nastavení** (obrázek 16). Na záložce **Nastavení protokolu 802.1X** zatrhněte box **Zadejte režim ověřování** a zvolte **Ověření uživatele**. Zavřete okno tlačítkem **OK** (obrázek 19).

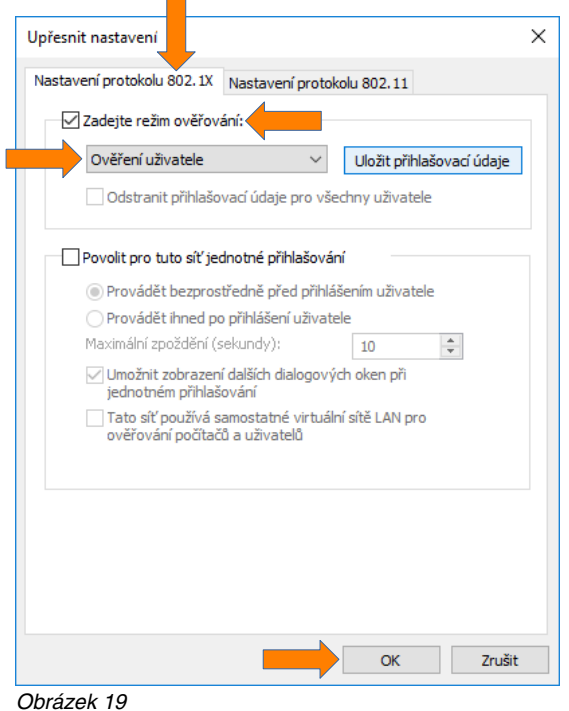

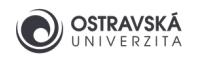

### 2.11. Přihlášení

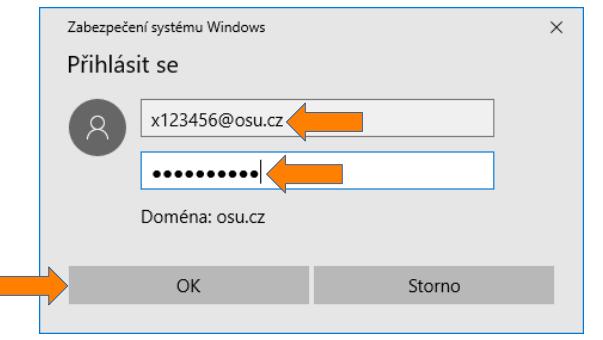

Obrázek 20

#### Zavřete okno **Centrum síťových připojení a sdílení**

(obrázek 11). Automaticky se objeví přihlašovací dialog, do kterého vyplníte své uživatelské jméno včetně domény @osu.cz a heslo pro eduroam, které jste si nastavil(a) v Portálu Ostravské univerzity https://portal.osu.cz. Potvrďte dialog tlačítkem **OK** (obrázek 20). Pokud je vše v pořádku, připojíte se úspěšně k síti eduroam (obrázek 21). Pokud se dialog neobjeví, levým tlačítkem na myši klikněte na ikonu **Síť** a zvolte z dostupných sítí **eduroam** (musíte být v dosahu této sítě) a zvolte **Připojit**.

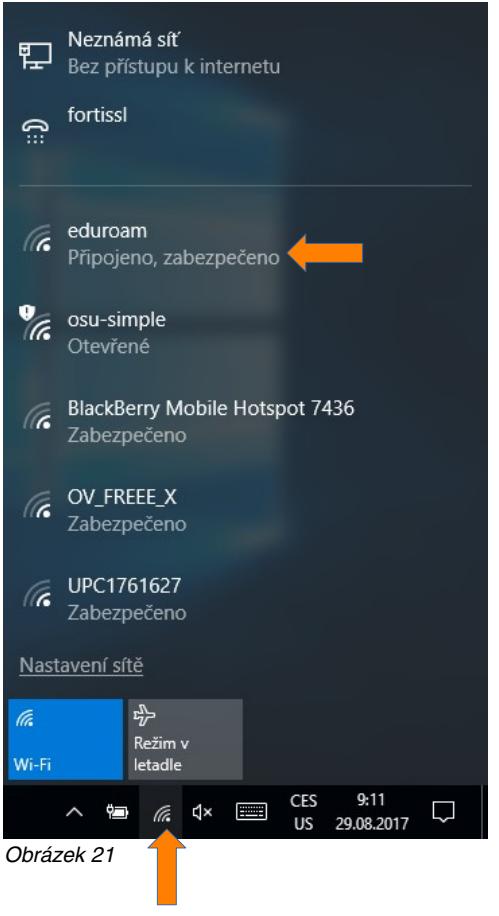

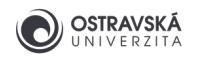

# 3. Řešení problémů

#### 3.1. Několik tipů

- Nastavte si nové heslo pro eduroam v Portálu OU https://portal.osu.cz.
- Zkontrolujte své uživatelské jméno pro eduroam, musí obsahovat doménu @osu.cz, nikoliv @student.osu.cz. Zkontrolujte, zda-li v uživatelském jméně nemáte na začátku nebo na konci nadbytečnou mezeru.
- Odstraňte původní konfiguraci připojení k eduroamu a vytvořte novou.
- Aktualizujte operační systém a/nebo ovládače Wi-Fi adaptéru.
- Operační systémy Microsoft Windows 95, 98, NT, 2000, XP nejsou podporovány, povyšte je na novější verzi.

#### 3.2. Technická podpora a informační zdroje

- Napište email na podporu OU na adresu eduroam@helpdesk.osu.cz.
- Požádejte o pomoc technika IT v příslušné budově.
- Navštivte budovu Centra informačních technologií v ulici Bráfova 5 (vedle univerzitní knihovny) a požádejte o pomoc správce sítě eduroam.
- Informace o eduroamu v rámci OU naleznete na webové stránce https://eduroam.osu.cz.
- Informace o eduroamu na národní úrovni na webové stránce https://www.eduroam.cz.